# **YEŞİLAY UZAKTAN EĞİTİM SİSTEMİ KULLANIM KILAVUZU**

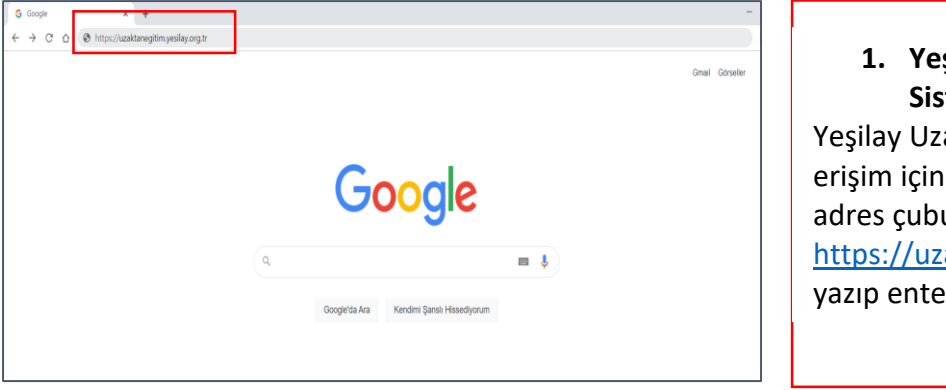

#### **1. Yeşilay Uzaktan Eğitim Sistemi'ne Erişim**

aktan Eğitim Sistemi'ne internet tarayıcınızın uğuna

aktanegitim.yesilay.org.tr r tuşuna basınız.

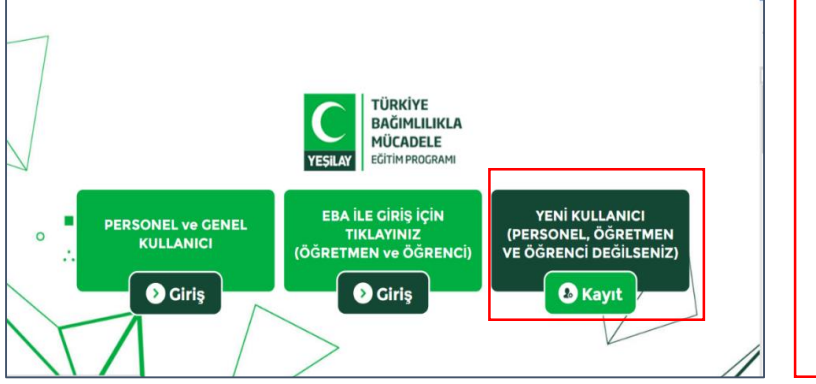

### **2. Yeşilay Uzaktan Eğitim Sistemi'ne Kayıt a)** Sisteme kayıt olmak için anasayfanın sağ tarafında bulunan "Yeni Kullanıcı" kısmındaki "Kayıt" butonuna tıklayınız.

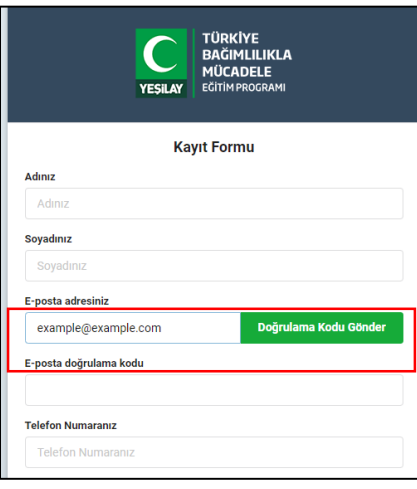

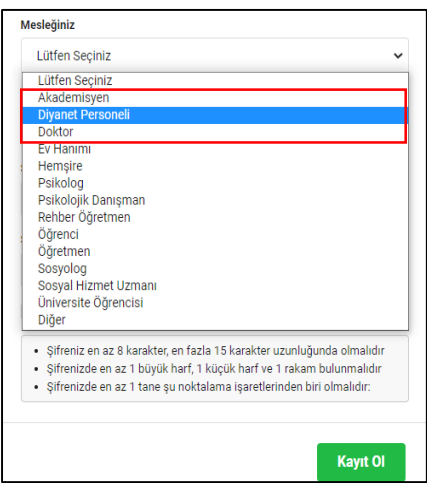

#### **2. Yeşilay Uzaktan Eğitim Sistemi'ne Kayıt**

**b)** Kayıt formunda bulunan "Eposta adresiniz" kısmına epostanızı yazıp "Doğrulama Kodu Gönder" butonuna tıklayınız. Epostanıza gelen doğrulama kodunu da "E-posta doğrulama kodu" kısmına yazınız.

## **2. Yeşilay Uzaktan Eğitim Sistemi'ne Kayıt**

**c)** Kayıt Formu'nda bulunan bilgileri doldurup "Mesleğiniz" kısmından "Diyanet Personeli" ibaresini seçip "Kayıt Ol" butonuna tıklayınız.

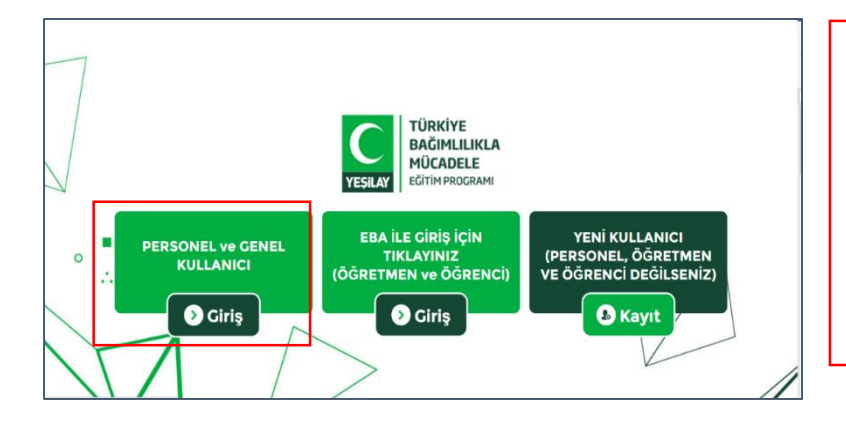

### **3. Sisteme Giriş**

**a)** Kayıt işlemini tamamladıktan sonra ana sayfanın sol tarafında yer alan "Personel ve Genel Kullanıcı" kısmındaki "Giriş" butonuna tıklayınız.

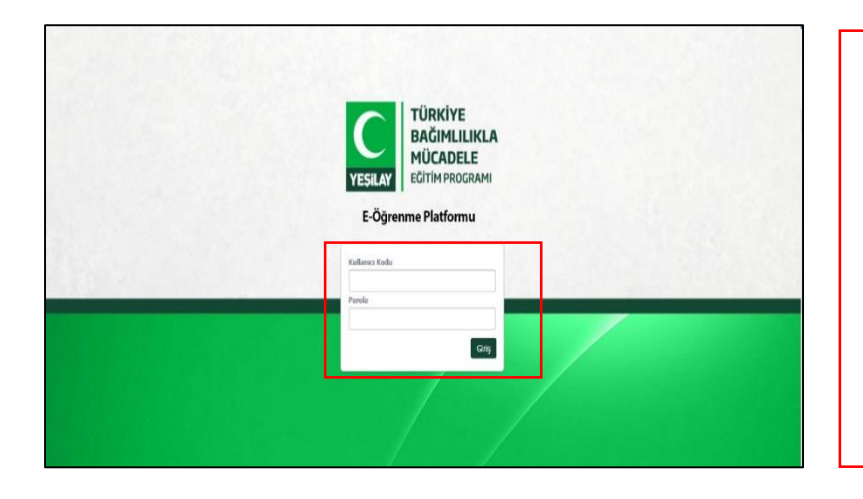

#### **3. Giriş**

**b)** "Kullanıcı Kodu" kısmına mail adresinizi, "Parola" kısmına ise Kayıt esnasından belirlemiş olduğunuz parolanızı yazıp "Giriş" butonuna tıklayınız.

Herhangi bir sorun yaşarsanız destek için : **uzaktanegitim@yesilay.org.tr**